## **Missouri Western State University, Online Application form – MASTER STUDENT**

- Go to [www.missouriwestern.edu/apply](http://www.missouriwestern.edu/apply)
- Click on "Apply Now"

# **Apply for Admission**

To apply for admission, you'll need to begin the creating an account or the semester you wish to apply, and then completing the application for admission. A few things to know before you get started:

- An application is not considered complete until we have received your test scores and/or transcripts. Be sure meet the posted admission deadlines.
- The application should take approximately 10-15 minutes to complete.
- Click on "creating an account"

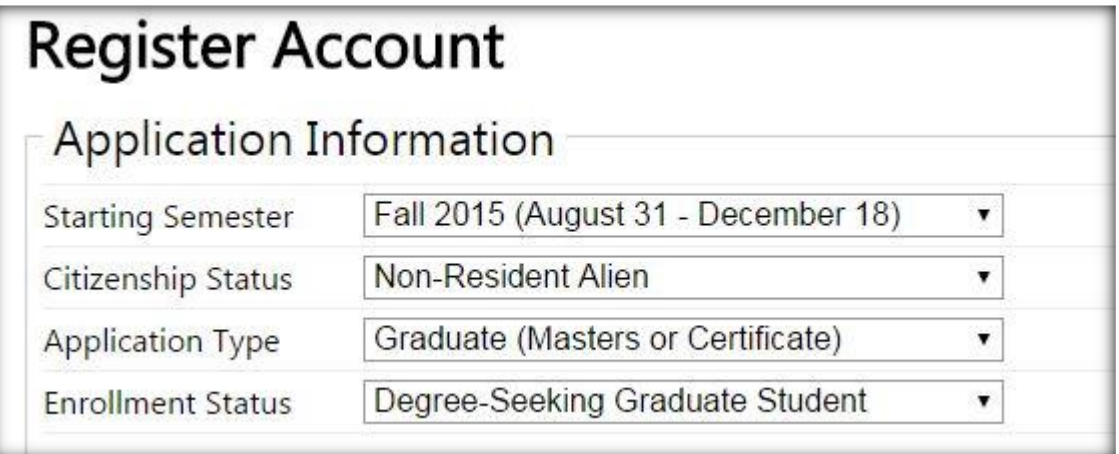

- Complete the "Account Information"
- Create your own username, password, and provide accurate Email address. Press submit.

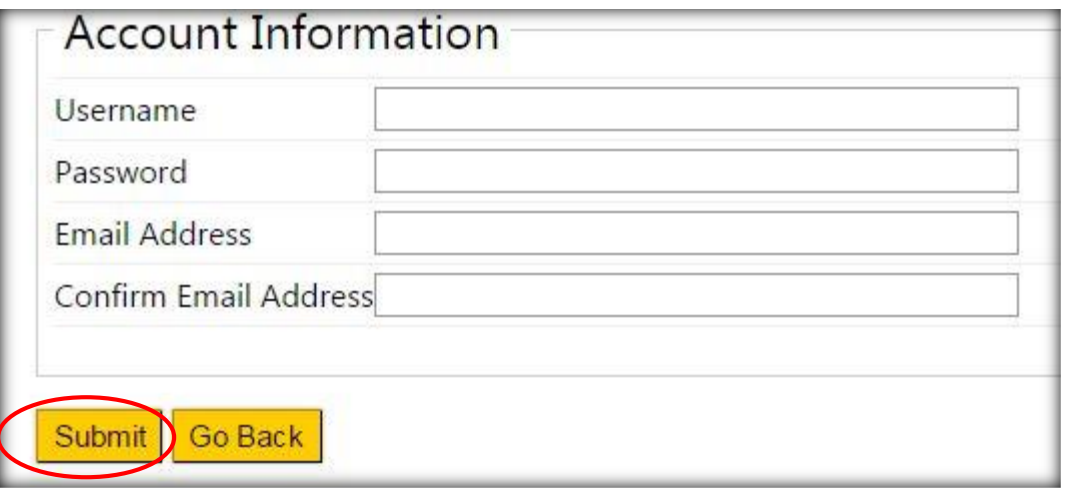

## **STEP 2: My Admissions Checklist**

Click on "Complete Your Application" and provide all required information.

Application Type (pre-populated from previous registration screen)

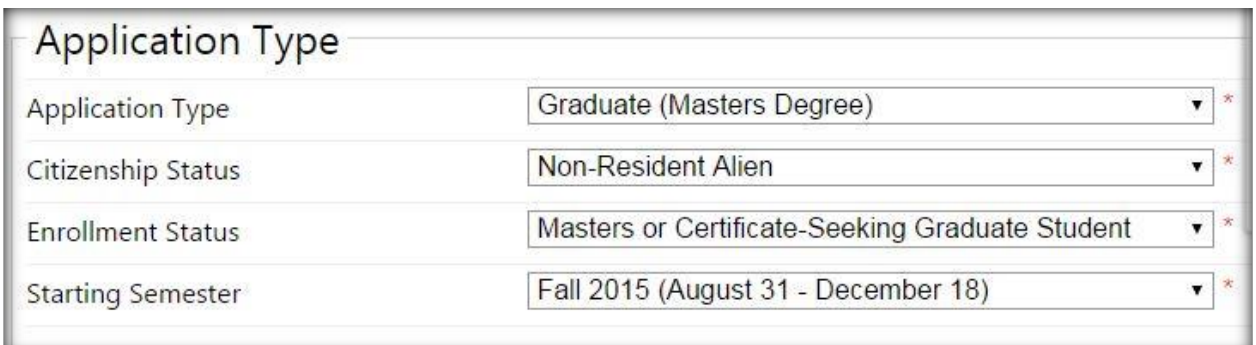

Complete the information below:

- Personal Information
- Enrollment Information
	- o Intended Program/Major
	- o Full or Part time
	- o Test Taken: (1) not required for my program, (2) GMAT, or (3) GRE
	- o Have you attended or taken courses at Missouri Western before? This includes high school dual credit courses.
- Disciplinary Information
- Permanent Address
	- o Permanent state: select "Foreign Country"
	- o Permanent postal code: Provide 4-5 actual postal code, or enter 00000 (five zeros)
	- $\circ$  Permanent International Phone: +0 \_ \_ \_ \_ \_ \_ \_ \_ \_ \_ \_ \_ \_ \_ \_ (begin with 11 + country code + area/city code + phone number")
- **•** Current Mailing Address
- Emergency contact information

Click on "Save Progress"

READ MESSAGE ON THE TOP OF THE SCREEN  $\rightarrow$  NOTICE: You have completed step 1 and are ready to proceed to the next step. Please verify that all the information is correct before proceeding.

Click on "Next Step"

### **STEP 3: Apply for Admission**

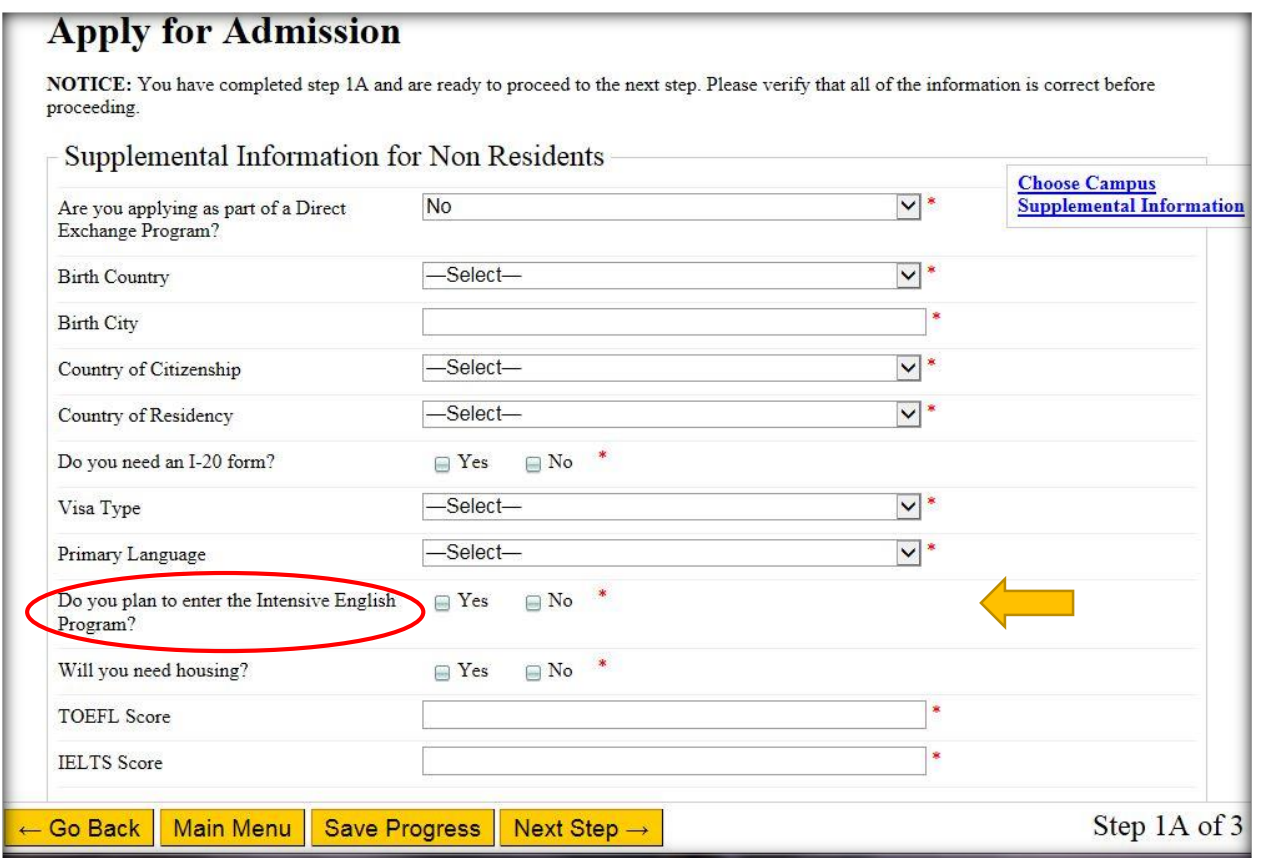

NOTICE: You have completed step 1A and are ready to proceed to the next step. Please verify that all the information is correct before proceeding.

Supplemental information for Non Residents

- Are you applying as part of a Direct Exchange program yes/no
- Do you need an I-20 form? yes/no
- Visa type CHOOSE "student visa"
- Primary Language CHOOSE native language from drop down menu?
- Do you plan to enter the Intensive English program? yes/no (CHOOSE yes if student has not taken either TOEFL or IELTS and wish to be considered for dual/conditional admission)
- Will you need housing? yes/no
- TOEFL score ENTER number 0 (zero), or self report test score.
- IELTS score ENTER number 0 (zero), or self report test score.

Click on "Next Step"

#### **STEP 4: Past Schools**

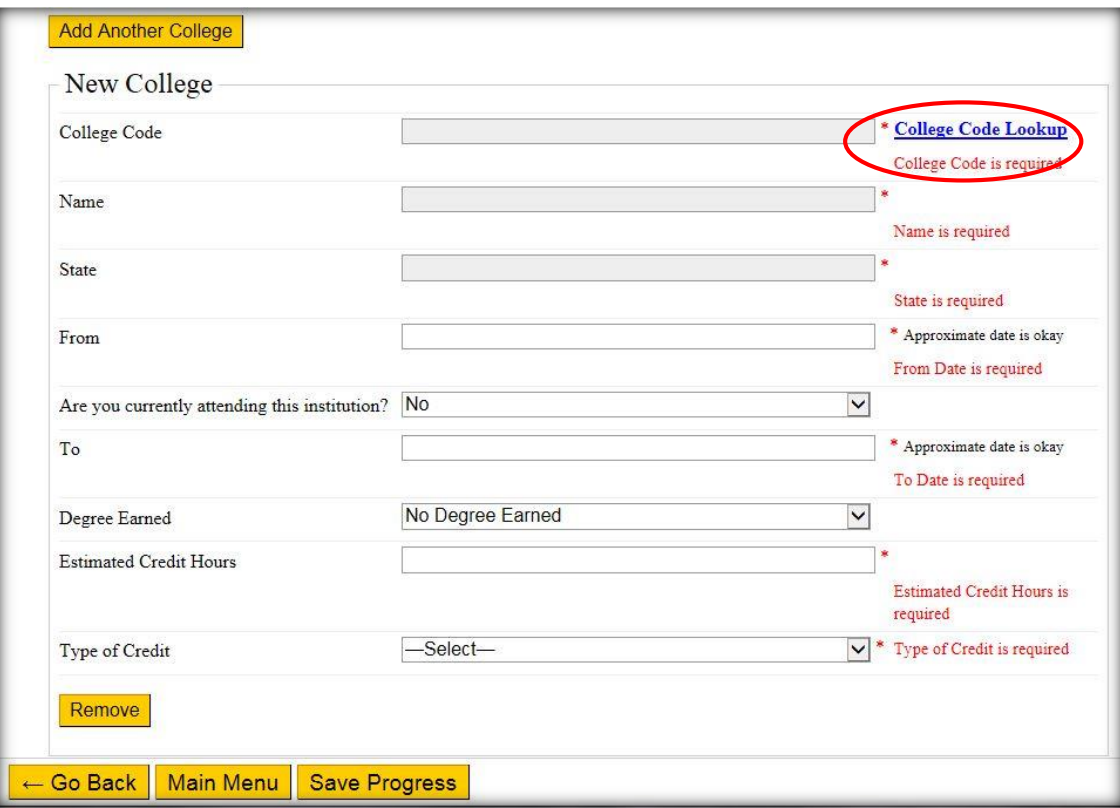

HELPFUL TIPS for students who enrolled in colleges/university outside of the United States:

- Click on "Add College"
- Click on "College Code Lookup"
- State field, choose "Foreign Country"
- Filter result (type name of college" or click on "College Not Found")
	- o From indicate the first day enrollment date
	- $\circ$  TO indicate the last day enrollment or graduation date
	- o Degree Earned Indicate degree earned or will earn at the college/university
	- $\circ$  Estimated credit hours type 90 if 3 year program, or 120 if 4 year Bachelor degree
	- o Type of credit indicate undergraduate/Bachelor, or graduate/Master level
- Click "Save progress" or "Next Step"
- $\bullet$  IMPORTANT  $\rightarrow$  Change name of college FROM "College Not Found" TO the name of college/university as it appears on the academic records or transcript. It is okay to abbreviate, such as University to Univ, Technology to Tech, etc.
- **IMPORTANT: Student must provide ALL the names/dates of colleges or Universities attended,** including Intensive English language programs in the United States. Also, provide official or original supporting documentations with the application.
- Click on "Next Step" again

**STEP 5: Tuberculosis Screening Questions**

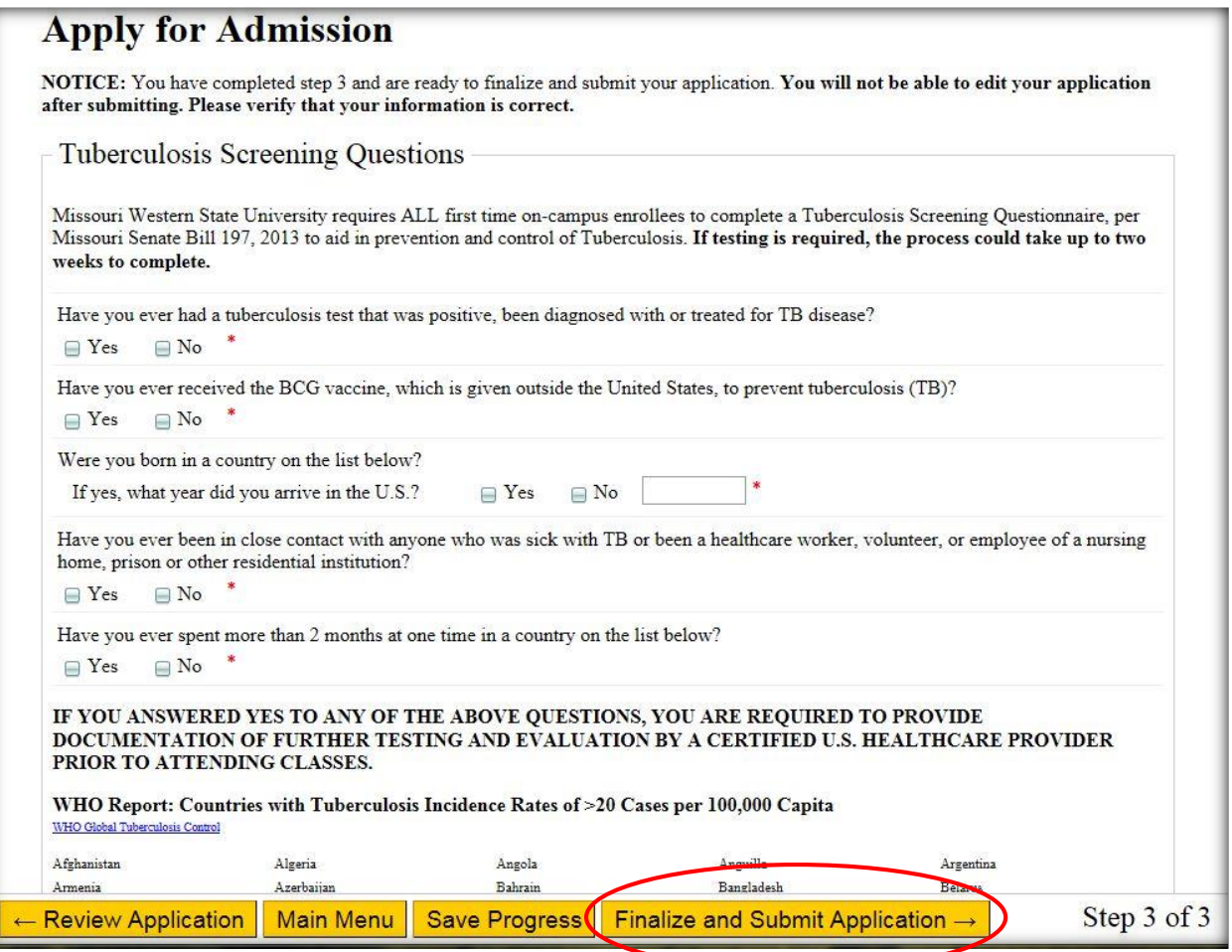

Answer the following questions to the best of your ability:

- Legacy Student: Do you have a family member who is a Missouri Western alumni? yes/no
- Statistics
- Extracurricular Interests
- Refer a Friend

Click "Save Progress" or "Finalize and Submit Application"

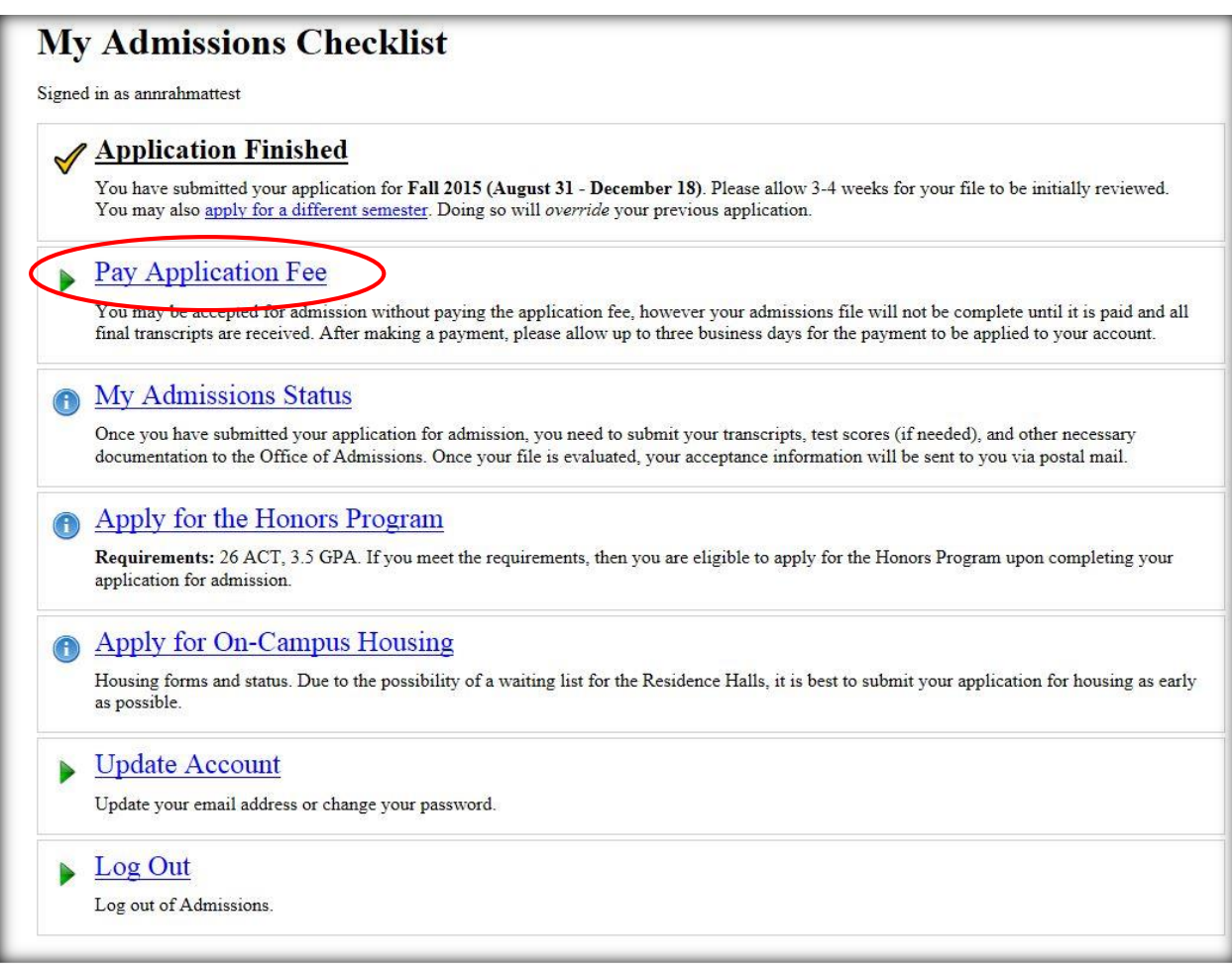

Go to "Pay Application Fee" to pay \$50 application fee with credit card, or debit card

OR

Pay by check, money order, or bank draft. Mail the payment to the mailing address below:

Missouri Western State University Office of Admission Attention: Business Office Eder Hall Suite 101 Saint Joseph, MO 64507 USA